**MPMorph\_02.readme**

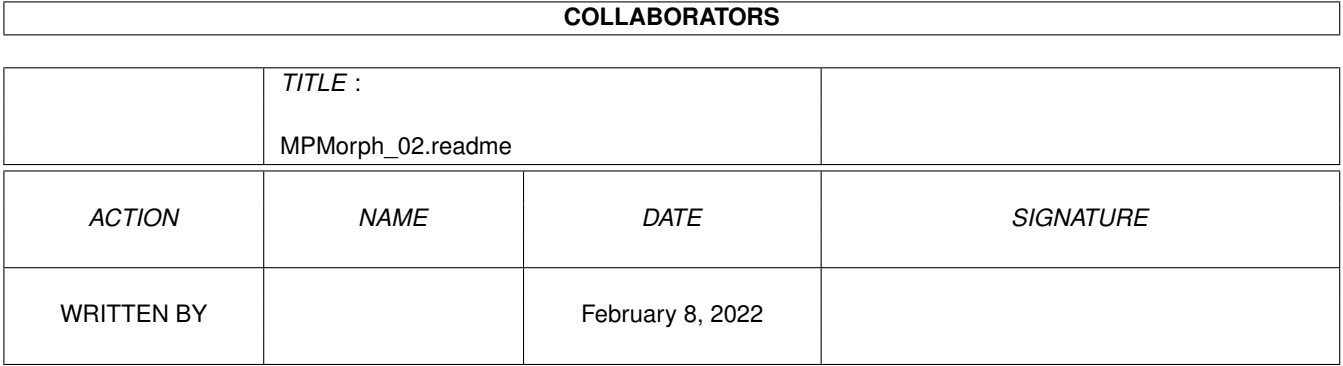

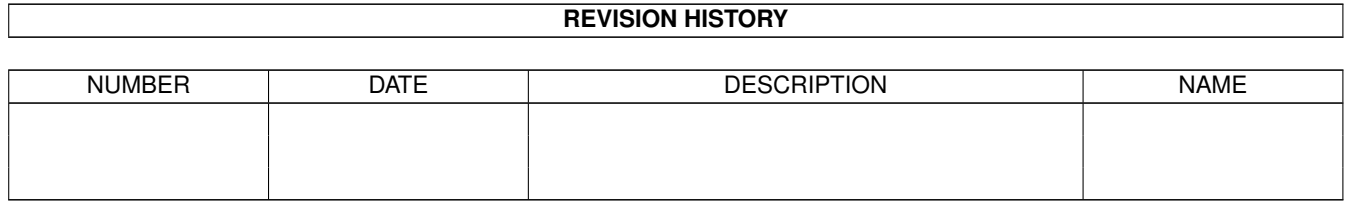

## **Contents**

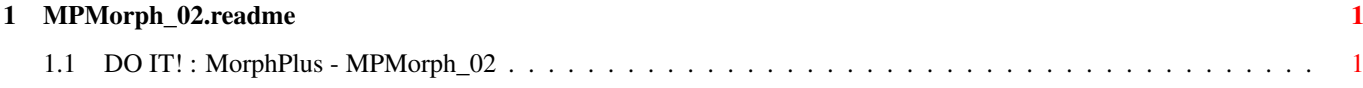

## <span id="page-3-0"></span>**Chapter 1**

## **MPMorph\_02.readme**

## <span id="page-3-1"></span>**1.1 DO IT! : MorphPlus - MPMorph\_02**

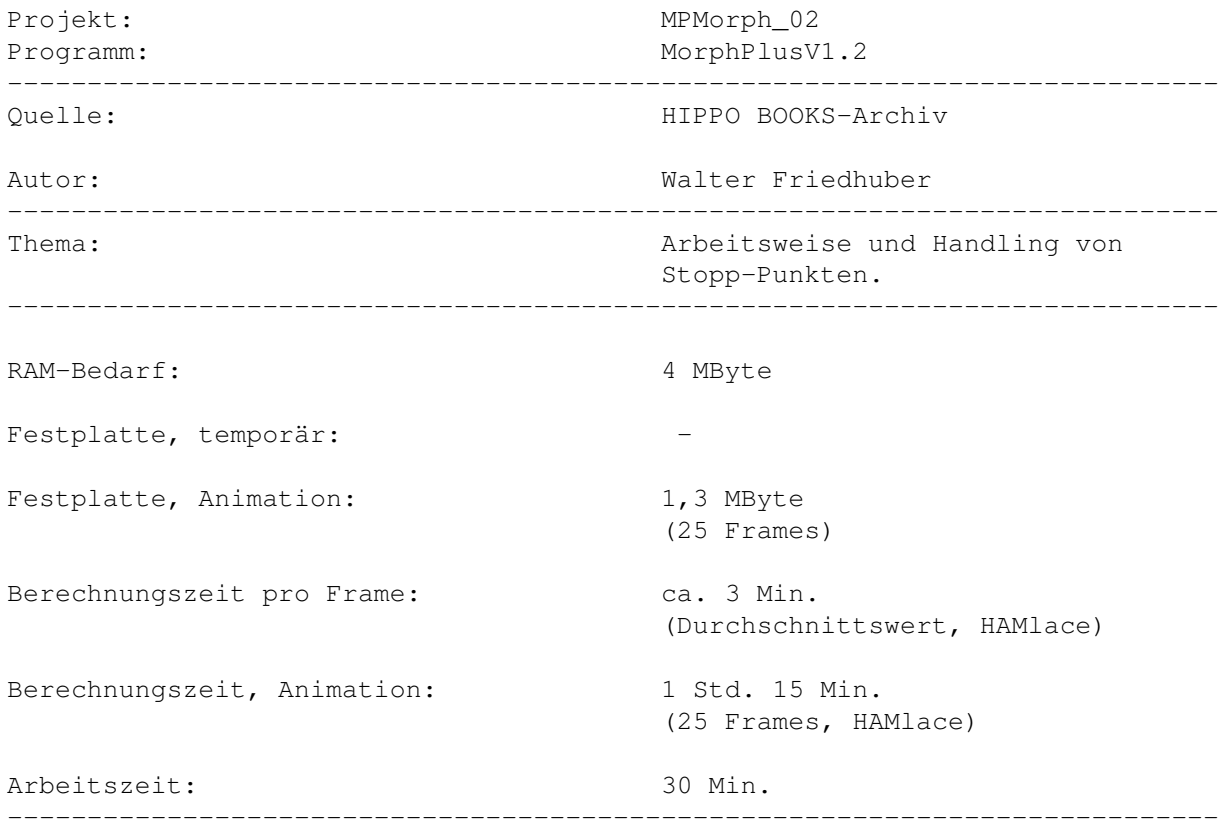

Der aktuelle Workshop soll Ihnen dabei helfen, ungewollt ausgelöste Verzerrungsfehler auf ein Minumum einzuschränken, Gebiete abzuschotten, die andernfalls unansehnlich berechnet werden. Am Beispiel eines Mädchens, das mittels Metamorphose animiert die Augen schließen soll (Bild\_0001.24bit MVextern und Bild\_0002.24bit MVextern), wird demonstriert, wie sich Stopp-Punkte in der Praxis auswirken und was es dabei zu beachten gibt. Das im Projekt verwendete Bildmaterial ist unter den Dateibezeichnungen "MPMorph\_02\_Start.HAMlace", "MPMorph\_02\_Start.24bit",

"MPMorph\_02\_Ziel.HAMlace", "MPMorph\_02\_Ziel.24bit" im Verzeichnis "Backgrounds" der CD-Schublade "MorphPlus" untergebracht.

VLAB-Motion-Anwender und Leser, die auf höchste Qualität wert legen, werden sich naturgemäß der hochaufgelösten (704x564) 24bit-Dateien bedienen. Das ist auch dann interessant, wenn Ihnen keine entsprechende Grafikkarte zur Verfügung steht: Mit Hilfe des Morph-internen Kommandos "Settings - Rendering", kann ohnehin auf das von Ihnen bevorzugte AMIGA-Format umgeschaltet werden, jedoch mit dem Vorteil, daß Endberechnungen, die auf Basis von 24bit-Material durchgeführt werden, IMMER qualitativ bessere Ergebnisse liefern, als Rendervorgänge, in denen Sie sofort das jeweils "passende" HAM-Bild einsetzen! Das nur als kleiner Tip am Rande... Außerdem muß ich Ihnen gestehen, daß ich bei der Aufzählung der Dateien etwas geschummelt habe: Um Sie zu Ihrem Glück zu zwingen, wurden nämlich auch die oben genannten "HAMlace"-Dateien in 24bit abgelegt, wobei lediglich deren Format auf das HAMlace-übliche Ausmaß von 352x564 Bildpunkten angepaßt wurde...

Eine fertig berechnete (echte) HAM-Animation, finden Sie im "Anim"-Verzeichnis des Projekts "MPMorph\_02".

MPMorph\_02\_anim.HAMlace MVextern

Die Problematik unbegrenzt wirksamer Vektorengruppen ===========================================

Anwender, die bereits das Beispielprojekt "MPWarp\_06" ("brüllender Löwe") durchgearbeitet haben, wissen, daß Vektoren - läßt man ihnen freie Bahn das gesamte Bild verzerren. Im Zielgebiet zwar stärker als in Nebenregionen, aber immerhin auch dort noch deutlich zu erkennen. "Warp" begreift die Bildfläche quasi als einen gummiartigen Untergrund, der an den Rändern festgenagelt, aber in sämtlichen anderen Bereichen beliebig gedehnt werden kann.Während dieser Umstand im angesprochenen Projekt durchaus willkommen war, stört er jedoch dann, wenn nur bestimmte Ausschnitte einer Grafik manipuliert werden sollen. Stopp-Punkte grenzen den Spielraum des WARP-Operators an definierbaren Positionen ein, lassen gezielte regionale Abschwächungen zu. Werden sie zudem miteinander verbunden (-> Gruppe), kann die Wirkung des Operators sektoral begrenzt werden.

Zum Setzen der speziell gekennzeichneten Stopp-Vektoren, hält man einfach die RECHTE AMIGA-Taste fest und tippt zusätzlich auf Taste "m". Alle zusätzlich einzugebenden Punkte können dann durch einfaches Antippen der "m"-Taste und - falls Gruppen gebildet werden sollen - der "Komma"-Taste, plaziert werden.Okay, sehen wir uns das mal gemeinsam an...

1. Starten Sie zuerst das Hauptprogramm "MorphPlus".

- 2. Halten Sie die linke AMIGA-Taste fest und tippen Sie zusätzlich auf Taste "m", wodurch Sie wieder auf der Workbench landen.
- 3. Starten Sie das Modul "Morph".
- 4. Befehlen Sie "Project Open", selektieren Sie über das "Laufw."-Gadget zuerst den Namen der CD ("DO\_IT!"), dann das Verzeichnis "MorphPlus Schubl", anschließend das Projekt "MPMorph\_02 Schubl" und schließen Sie mit einem Klick auf "Ok" ab. Bild\_0003.16 MVextern veranschaulicht das Aussehen eines Stopp-Punktes

(aktiviert), im Vergleich zu einem Vektorpunkt (aktiviert).

TIP!

 $=$  $=$  $=$ 

Stopp-Punkte werden von MorphPlus sowohl im Start- (Source-) als auch im Zielbild (Destination) an identische Positionen gesetzt, verfügen demnach nicht - wie Vektoren - über separat zu handhabende Positionierungsmöglichkeiten. Das hat zur Folge, daß Sie nach Setzen von Stopp-Punkten stets beide Bilder kontrollieren müssen, ob die jeweils aktuelle Position nicht den Ablauf des Vektor-Warp-Prozesses behindert.

Schalten Sie dazu mit den Tasten "g" und "d" jeweils zwischen Start- und Zielbild (und umgekehrt) hin und her.

Setzen Sie Stopp-Punkte zuerst in demjenigen Bild, dessen zu begrenzender Abschnitt die größeren Ausdehnungen aufweist. Damit verhindern Sie, daß Stopp-Punkte innerhalb des Wirkungsbereiches der Vektoren angesiedelt werden und dort den Prozeß stören (falls das nicht in voller Absicht geschehen soll!).

Zum Austesten des Verhaltens im Verlauf einer Animation, kann wie üblich die Anim-Vorschau ("Groups - Animate") eingesetzt werden, wenn Sie zuvor die Stopp-Punkte gruppiert haben.

- 5. Das Gruppieren der Stopp-Punkte kann auf unterschiedliche Weise realisiert werden:
- a) Sie klicken einen (beliebigen) Stopp-Punkt an, halten die SHIFT-Taste fest und klicken anschließend auf irgendeinen Vektor, der im Stoppbereich eingeschlossen ist. Dann befehlen Sie "Vectors - Select All Connected" (oder halten die rechte AMIGA-Taste fest und tippen auf Taste "k") und rufen mit "Vectors - Add Selected To Group" (rechte AMIGA- und "i"-Taste) den "Set Groups"-Requester auf, wo Sie der gemeinsamen Gruppe einen Namen zuweisen.
- b) Natürlich können Sie auch das bisher erprobte Verfahren anwenden und sowohl Vektoren, als auch Stopp-Punkten, eigene Gruppennamen zuweisen. In diesem Fall schalten Sie lediglich einen Stopp-Punkt an und führen die unter a) beschriebenen Befehlsfolgen durch.

Alternative Methoden zum Selektieren von Vektoren und Stopp-Punkten: ====================================================================

Um gezielt auszuwählende Stopp-Punkte oder Vektoren zu aktivieren, stehen Ihnen (u.a.) noch folgende Möglichkeiten offen:

- a) Sie halten Taste "s" (-> select) fest und streifen mit dem Cursor über diejenigen Vektoren bzw. Stopp-Punkte, die Sie anschalten möchten. Diese Methode bewährt sich vor allem dann, wenn die Punkte eng an benachbarte, nicht zu selektierende Kanditaten angrenzen oder bestimmte Punkte einer Kette vom Prozeß ausgeschlossen werden sollen. Wird´s trotzdem eng, schalten Sie zusätzlich die Lupe an ("Plus"-Taste).
- b) Mit festgehaltener linker Maustaste wird ein Rahmen um das Zielgebiet gezogen (Bild\_0004.16 MVextern). ALLE darin befindlichen Punkte und Vektoren werden dadurch aktiv, können nun - durch Verlagerung des Cursors auf einen der angeschalteten Punkte, mit festgehaltener linker Maustaste

verschoben, mit einer gemeinsamen Gruppenbezeichnung versehen oder durch Antippen der "Del"-Taste gelöscht werden.

- 6. Sollten Sie nach einer Probeberechnung ("Project Accept") feststellen, daß trotz verbundener Stopp-Punkte unliebsame Verzerrungen außerhalb des abgegrenzten Bereiches auftreten, müssen Sie die Kette der Punkte auftrennen und durch neu hinzugefügte Punkte verdichten. Eine Faustformel besagt, daß die Anzahl der eingesetzten Stopp-Punkte in etwa mit der Menge der eingeschlossenen Vektorpunkte übereinstimmen sollte. Wie geht man dabei vor?
- \* Klicken Sie den ersten Stopp-Punkt der Kette an, ab dem eine Auflösung stattfinden soll. Tippen Sie dann auf die "Komma"-Taste und klicken Sie auf den Nachbarpunkt. Die Verbindung wird eliminiert.
- \* Halten Sie die "m"-Taste fest und klicken Sie auf die Position, an der Ihr neuer Punkt eingefügt werden soll. Wiederholen Sie das solange, bis Sie die notwendige Anzahl an Punkten im Zielgebiet untergebracht haben. Denken Sie daran, eventuell die Lupe einzuschalten ("Plus"-Taste), die sich stufenlos vergrößern läßt ("Plus"-Taste mehrmals nacheinander antippen) und die Arbeit wesentlich erleichtert.
- \* Lassen Sie die "m"-Taste los, drücken Sie stattdessen die "Komma"-Taste und verketten Sie die benachbarten Punkte auf gewohnte Weise.

HINWEIS: Sollten Sie zuvor bereits eine Gruppe definiert haben, muß der Zuweisungsvorgang wiederholt werden (Punkte selektieren, dann rechte AMIGAund "k"-Taste, rechte AMIGA- und "i"-Taste, im "Set Groups"-Requester den bereits benutzten Namen anklicken und mit RETURN an das Programm übergeben).

- 7. Mit "Groups Animate" verzweigen Sie abschließend in den schon bekannten Vorschau-Requester, schaufeln die für Sie interessanten Gruppenbezeichnungen vom "Don´t Animate"- in den "Animate"-Abschnitt des Fensters und lösen die Vorschau aus, wobei Sie genau kontrollieren können, ob an irgendwelchen Positionen Unstimmigkeiten auftreten. Denken Sie daran, die Abspielgeschwindigkeit soweit zu drosseln, daß Anlaysen wirklich sinnvoll durchgeführt werden können. Bild\_0005.16 MVextern hilft Ihnen bei der Bedienung der Gadgets auf die Sprünge...
- 8. Wer mag, kann sich eigene Änderungen nun berechnen lassen ("Project Accept") oder das Projekt schließen ("Project - Quit", eine eventuell ausgegebene Programm-Meldung mit "Quit" (!) versenken).

\*